#### **1. What's in the box?**

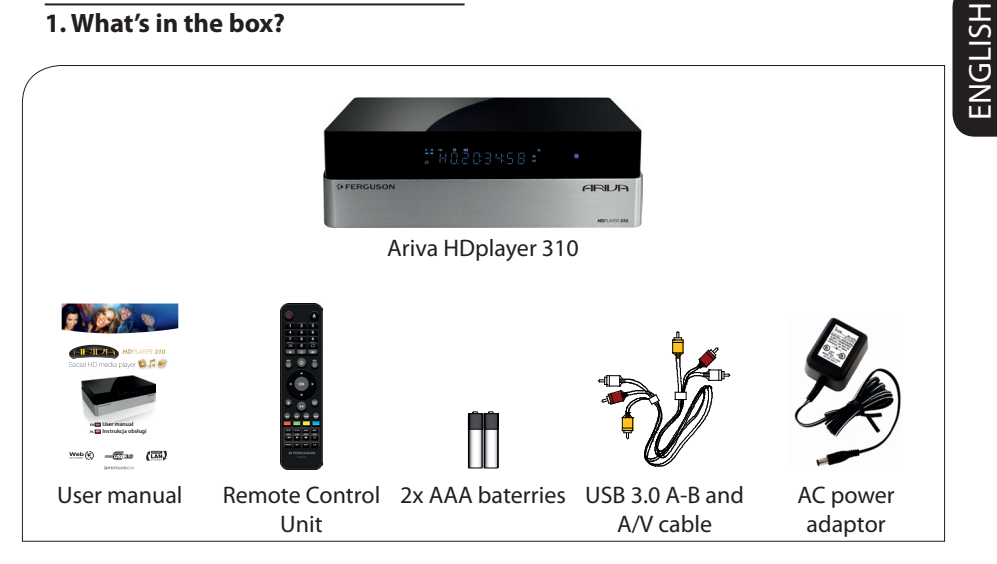

#### **2. Connect - basic audio/video connections**

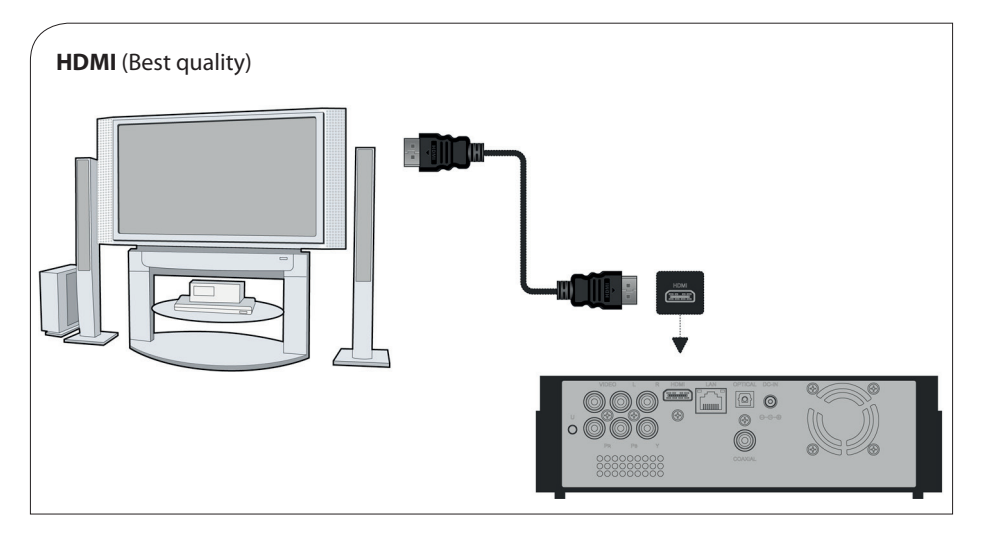

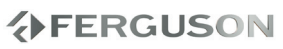

## **Qucik Start Guide**

#### **3. Setup**

**A** Press  $\circlearrowright$  to turn on. **@Press SETUP** to enter Setup menu. **@Select 26 System tab then "Menu Language" option and press OK. A** Use **A** ▼ keys to select a language option in the menu and press OK to confirm. EAdjust other settings if needed **GPress SETUP to exit.** 

#### **4. Use**

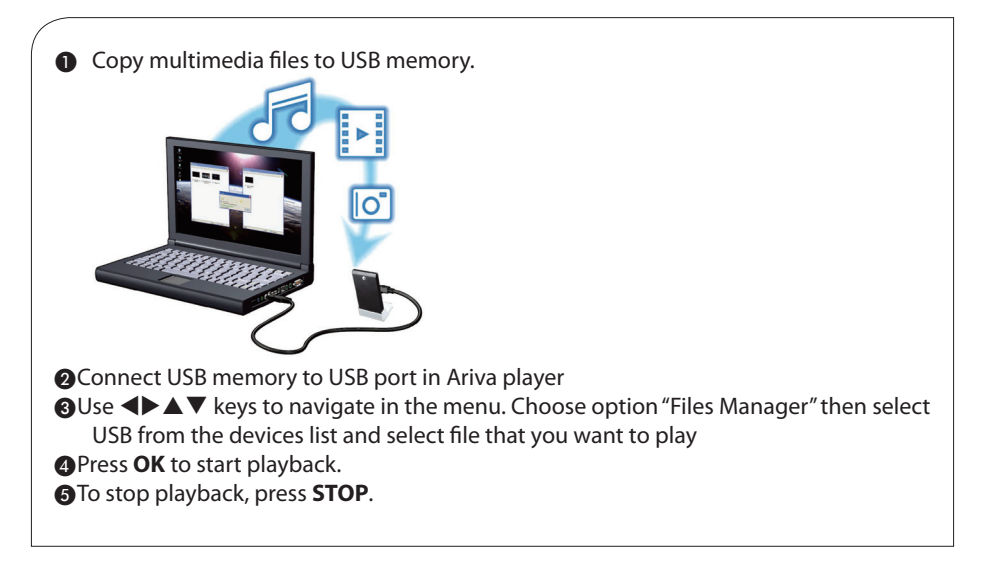

#### **CAUTION!**

Refer to the user manual for more information.

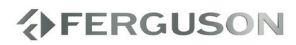

#### **Introduction**

- Product Overview
- Safety Information
- User manual
- Software upgrade
- Symbols used on the device
- Setup

#### **Connections**

- Connecting to a TV
- Connecting the power cord
- Optional: Connecting to an Stereo System
- Optional: Connecting Digital AV Receiver
- Optional: Connecting a supported USB devices
- Optional: Connecting to computer
- Optional: Connecting Ethernet network
- Optional: Connecting WiFi network

#### **Functional Overview**

- Front, Side and Rear panels
- Remote Control Unit (RCU150)

#### **Getting Started**

- Step 1: Inserting batteries into the Remote Control
- Step 2: Setting up the TV
- Step 3: Setting language preference

#### **Major functions**

- Upscaling
- Playable Content
- Basic playback controls
- Operations for video playback
- Playing pictures or audio files
- File copy
- Internet Media
- Web Browser
- SATA bay
- NAS function (Samba server)
- BitTorrent client

#### **Setup Menu Options**

- Audio setup menu
- Video setup menu
- Network setup menu
- System setup menu
- Misc setup menu

#### **Troubleshooting**

#### **Specification**

#### **Glossary**

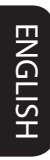

## **EERGUSON**

## **Introduction**

#### **Product Overview**

Thank you for purchasing the Ariva HDplayer 310. This user manual provides step-by-step instructions for installing and using your new HD media player. This player has the following functionality.

#### **Network Feature**

- A/V streaming/transmission via Ethernet (10/100/1000Mb) & WiFi (802.11b/g/n)
- A/V streaming via UPnP Media Server
- File sharing via Samba server
- **CETP Server**
- UPnP Server
- Internet Radio (SHOUTcast) client
- Bittorrent download client
- Video podcast
- Web browser (Webkit)

#### **Movie Playback**

- Fast forward/rewind
- Subtitle support. Subtitle control: font color / offset / font size
- Supports major audio and video formats (HD video decoding - up to 1080p)

#### **Music Playback**

- Fast forward/rewind
- Shuffle
- Repeat
- Supports major loss and lossless audio formats

#### **Photo Viewing**

- You can view photos in slide show mode with background music.
- Zoom in/out, Rotate
- Supports major image formats

#### **USB 3.0 &2.0 Support**

- USB 3.0 DEVICE port (for computer connection, compatible to USB 2.0 )
- Two USB 2.0 HOST ports (for USB storage devices)

#### **Card reader**

 $\bullet$  SD/MMC

#### **File Copy**

● Supports copying & moving files among USB, HDD and other devices.

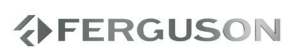

#### **Safety Information**

- Please observe all warnings and instructions on the equipment and contained in these operating instructions.
- Please carefully read this user's manual before using the device.
- To avoid electric-shock hazards, do not open the cabinet, refer servicing to qualified personnel only. If cabinet is opened warranty will be invalid.
- Please switch off completely the device during thunder, during abnormal phenomenon, before cleaning it and in case it remains out of service for a long period.
- $\bullet$  Do not expose the device under the sunlight. And keep it away from the heat source or humid environments. Do not block ventilation holes of the device so that air can circulate freely.
- Please place the device in horizontal and stable conditions, keeping it away from vibrating.
- **If device is moved from warmer place to** a colder one some problem might occur. Please switch off the device and turn it on after 1 or 2 hours.
- Keep the device away from flower vases, tubs, sinks, etc., in order to avoid damaging the equipment. Do not touch power supply with wet hands.
- Don't put any objects on the device.
- Be sure to turn the device off and disconnect the AC power cord before cleaning the receiver surface. If the surface is dirty, wipe clean with a cloth which has been dipped in a weak soap/ and/water solution and wrung out thoroughly, and then wipe again with a dry cloth.
- Do not connect cables while power is plugged.
- Do not use damaged cables for connections: you could cause fires.
- Please switch off completely the device while making all connections.
- The product purchased is a sophisticated electronic device which is not suitable for children under 18 years.
- We do not assume responsibility for damages caused to people or object, deriving from use of the device made by people under 18 years.
- Regularly backup the data in the hard disk so that it can be recovered in the event of data corruption or loss. Ferguson company takes no responsibility for loss of data stored on the hard disk.

#### **User manual**

Ferguson has used all the available means to ensure the latest information regarding its products. Ferguson does not give a warranty regarding the contents of this User Manual and waives any implied warranties regarding market value or fitness for specific purposes. The information contained herein provide guidelines allowing the operation and maintenance of the receiver.

Ferguson reserves the right to make changes, corrections or to translate the User Manual without giving prior notice of such changes. Therefore, it is recommended that users visit our website regularly to receive the latest information.

#### **IMPORTANT!**

All the information contained in this manual was correct at the time of publication. However, as our engineers are always updating and improving the product, your device's software may have a slightly different appearance or modified functionality than presented in this manual.

#### l **To obtain the most current user manual**

Visit the Ferguson website www.ferguson-digital.eu to check the availability of the latest version of user manual. Please visit the FAQ section too.

**分FERGUSON** 

#### **Software upgrade**

Periodically Ferguson will issue software upgrade to enhance your user experience.

#### l **To download and install the latest software to the player**

Visit the Ferguson website www.ferguson-digital.eu to check the availability of the latest software upgrade.

#### **Symbols used on the device**

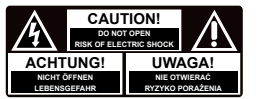

#### **The caution risk of electrical shock - do not open symbol**

This symbol tells you that you are not allowed to open the device. Only authorized (service) technicians are allowed to open the box.

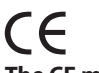

#### **The CE mark**

This mark tells you that the device is following the provisions of Council Directive 2004/108/EC on the approximation of the laws of the Member States relating to the electromagnetic compatibility and the provisions of Council Directive 2006/95/EC and 93/68/EEC on the approximation of the laws of the Member States relating to low voltage and electrical safety.

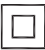

#### **The double insulation symbol**

This symbol tells you that the device is electrically safe within the normal use of the device as stated in the safety chapter.

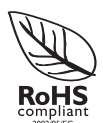

#### **The RoHS mark**

This mark tells you that the device is following The Directive on the Restriction of the Use of Certain Hazardous Substances in Electrical and Electronic Equipment 2002/95/EC (commonly referred to as the Restriction of Hazardous Substances Directive or RoHS)

#### **Setup**

#### **Finding a suitable location**

– Place the set on a flat, hard and stable surface.Do not place the set on a carpet.

– Do not position the set on top of other equipment that might heat it up (e.g. reciever or amplifier).

– Do not put anything under the set (e.g. CDs, magazines).

– Install this system near the AC outlet and where the AC power plug can be reached easily.

#### **Space for ventilation**

– Place the apparatus in a location with adequate ventilation to prevent internal heat buid up.Allow at least 10 cm clearance from the rear and the top of the set and 5 cm from the left and right to prevent overheating.

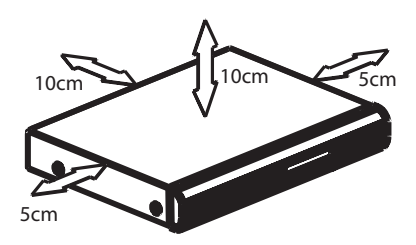

#### **Avoid high temperatures, moisture, water and dust**

– Apparatus shall not be exposed to dripping or splashing.

– Do not place any sources of danger on the apparatus (e.g., liquid filled objects, lighted candles).

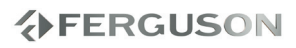

## **Connections**

#### **Connecting TV**

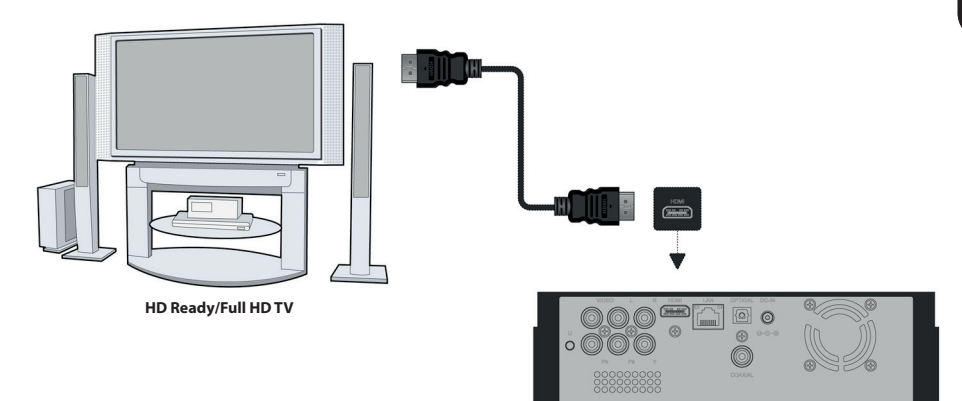

#### **IMPORTANT!**

**– You only need to make one video connection from the following options, depending on the capabilities of your TV system.**

**– Connect the player directly to the TV. – When there is no picture on screen** 

**press repeatedly TV SYS. key.**

#### **Using HDMI (High Definition Multimedia Interface) sockets**

- HDMI transfers an uncompressed digital signal for the clearest sound/image quality.
- It has plug and play capability using only one cable for both audio/video output.
- **O**Use a HDMI cable to connect the player's HDMI to HDMI IN on the HDMI TV.

- It may take a while for the Ariva player and input device to communicates and initialise.

#### **Using DVI (Digital Visual Interface) sockets**

- If your TV has a DVI IN socket, you need a HDMI-DVI adapter cable to connect the HDMI socket on the Ariva player.
- This HDMI-DVI cable has only video output capability.
- AUse a HDMI-DVI cable (not supplied) to connect the Ariva player's HDMI to DVI IN on the DVI TV.

#### **Helpful hint:**

 $\rightarrow$  To hear sound from the Ariva player, use one of the audio connections.

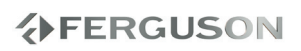

## **Connections**

#### **Connecting the power cord**

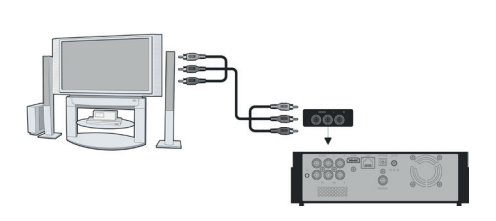

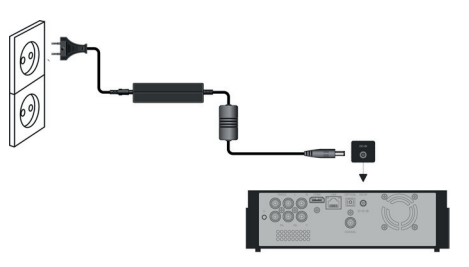

#### **Using Composite Video Jacks (CVBS)**

**O**Use the composite video cable (yellow) to connect the Ariva player's CVBS(VIDEO) jack to the video input jack (or the labled as A/V in , Video In, Composite or Baseband ) on the TV.

**@To hear the sound of this Ariva Player** through your TV, use the audio cables (white/red) to connect AUDIO OUT (L/R) jacks of the Ariva player to the corresponding AUDIO IN jacks on the TV.

**After everything is connected properly, connect the power cable to the media player's DC connector, and then plug the opposite end into an AC power outlet. The media player powers up automatically.**

Never make or change any connections with the power switched on.

Press **POWER**  $\bigcirc$  on the RCU. Standby-On diode  $\oplus$  will change color on the front panel.

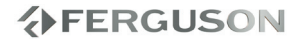

#### **Optional: Connecting to an Stereo System**

#### **Optional: Connecting Digital AV Receiver**

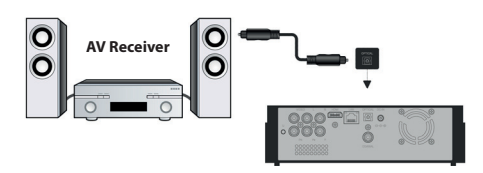

#### **Stereo system has Right/Left Audio In Jack**

- **A** Select one of the video connections (CVBS VIDEO or HDMI) depending on the options available on your TV.
- **Q**Use the audio cables (white/red) to connect **AUDIO OUT (L/R**) jacks of the Ariva Player to the corresponding AUDIO IN jackts on the stereo system.

**Receiver has a PCM, Dolby Digital, or DTS decoder**

- **A** Select one of the video connections (CVBS VIDEO or HDMI) depending on the options available on your TV.
- **@Connect the COAXIAL or OPTICAL jack** of the Ariva player to the corresponding Digital Audio In jack on your Receiver (*cable not supplied).*
- **S** Set the Ariva Player's Digital Output to SPDIF LPCM or SPDIF RAW depending on the capabilities of your Receiver.

#### **Helpful hint:**

 $\rightarrow$  If the audio format of the Digital Output does not match the capabilities of your receiver, the receiver will produce a strong, distorted sound or no sound at all.

#### **Optional: Connecting a supported USB devices**

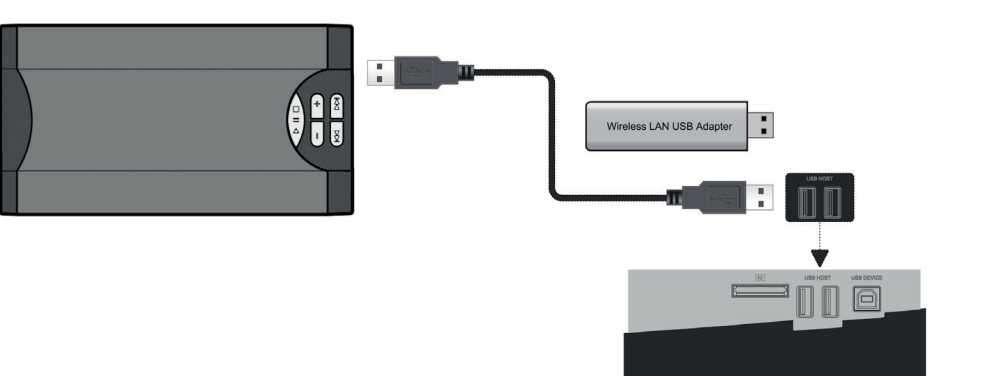

#### **Using USB port for playback**

- **OConnect the supported USB device** directly to the USB port on the side panel (as shown on the above illustration).
- **@**Navigate through menu in order to view the files stored in the supported USB device.
- **@**You have to stop playback before removing the supported USB device from the USB port.

#### **Helpful hints:**

- $\rightarrow$  The USB port supports playback of all supported multimedia files.
- → Not all portable audio/video players and digital cameras are supported.
- External hard disk drives without separate power supply are not supported and may not work.
- $\rightarrow$  If the USB device does not fit into the USB port, a USB extension cable is required.

#### **Connecting BD or DVD drive**

- **O**Connect the supported USB BD/DVD drive directly to the USB port on the side panel (as shown on the above illustration).
- **@**Navigate through menu in order to view the files stored on the BD/DVD disc.
- **@**You have to stop playback before removing the USB BD/DVD drive from the USB port.

#### **Helpful hints:**

- $\rightarrow$  The USB port supports playback of all supported multimedia files.
- → Not all USB BD/DVD drives are supported.
- → Only format ISO9660 disc are supported
- $\rightarrow$  Drives without separate power supply are not supported and may not work.

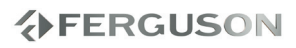

## **Connections**

#### **Optional: Connecting to computer**

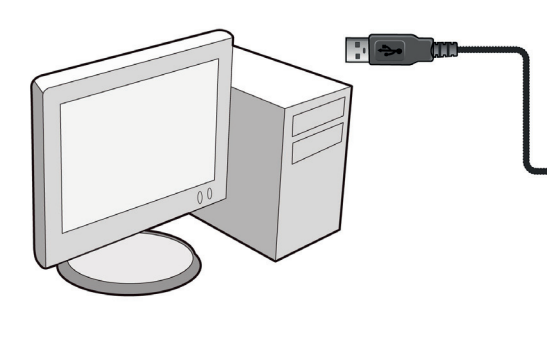

#### **Connecting WiFi dongle**

You can only connect dedicated dongle with Realtek chip.

- **O**Connect the supported WiFi dongle to the USB port on the side panel (as shown on the above illustration).
- **@Configure in menu WiFi connection.**
- **@**You have to disconnect WiFi network before removing the WiFi dongle from the USB port.

#### **Helpful hints:**

→ WiFi networks are usually slower than cable (Ethernet) networks. It may affect playback performance.

#### **Connect to computer**

This is fast way to transfer large files on internal hard disk.

- AMake sure the player is powered on
- **Q**Plug in the connector of the USB3.0 cable to this player's USB DEVICE port;
- **OPlug in the rectangular connector of the** USB 3.0 cable to computer.

#### **Helpful hints:**

→ During this connection playback on Ariva is disabled

## **Optional: Connecting Ethernet**

#### **Optional: Connecting WiFi network**

**network**

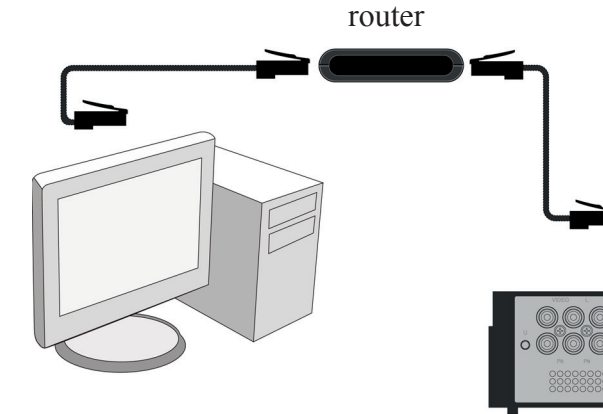

#### **Ethernet 100Mb network**

- **AConnect the Ethernet RJ-45 cable to LAN** port as shown on the above illustration.
- BWait a moment until DHCP will configure network connection.

#### **Helpful hints:**

 $\rightarrow$  If there is no DHCP server in your network you can manually configure Ariva IP address - "Fix IP (manual)" menu item.

#### **WiFi 802.11g/n network**

#### **IMPORTANT!**

**You need dedicated WiFi USB dongle for wireless connection. This dongle is optional accessory and may be sold separatly.** 

 $\circ$ 

- **OConnect dedicated WiFi USB dongle** to USB port as shown on the above illustration.
- BEnter "Setup" > "Network" > "Wireless Setup"
- Coselect one of detected networks and enter valid key.

#### **Helpful hints:**

- → If you don't have WiFi router select "Peer to Peer (Ad-Hoc)", then configure settings (SSID, WEP key, Ariva IP address)
- → WiFi networks are usually slower than cable (Ethernet) networks. It may affect playback performance.

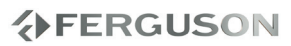

ENGLISH

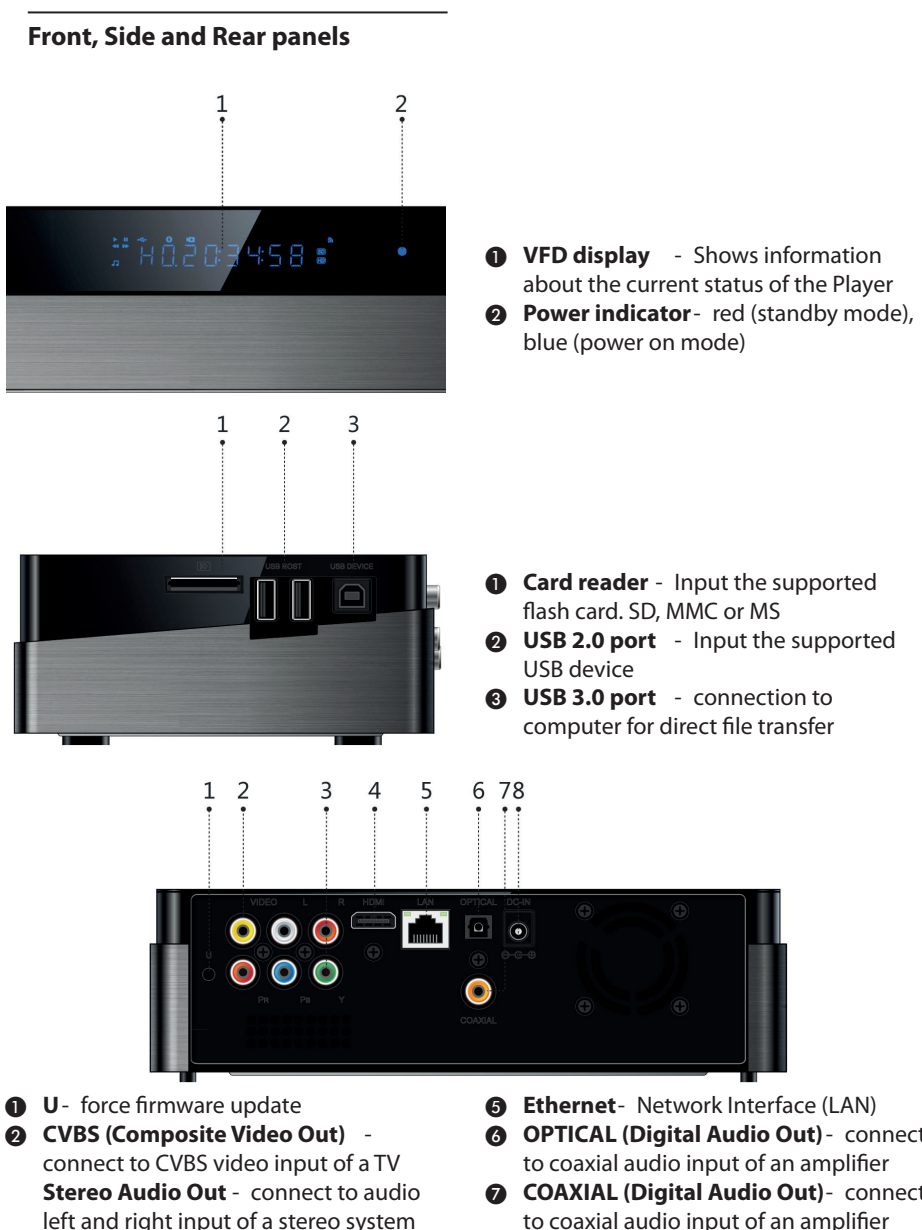

- **8 Component Video Out** connect to YPbPr input of a TV
- **4** HDMI Audio and video output socket for the high definition television set

- **6 OPTICAL (Digital Audio Out)** connect
- G **COAXIAL (Digital Audio Out)** connect to coaxial audio input of an amplifier
- **A** DC Power Supply Input connect AC power adaptor (use only supplied adaptor)

#### **Remote Control Unit RCU310**

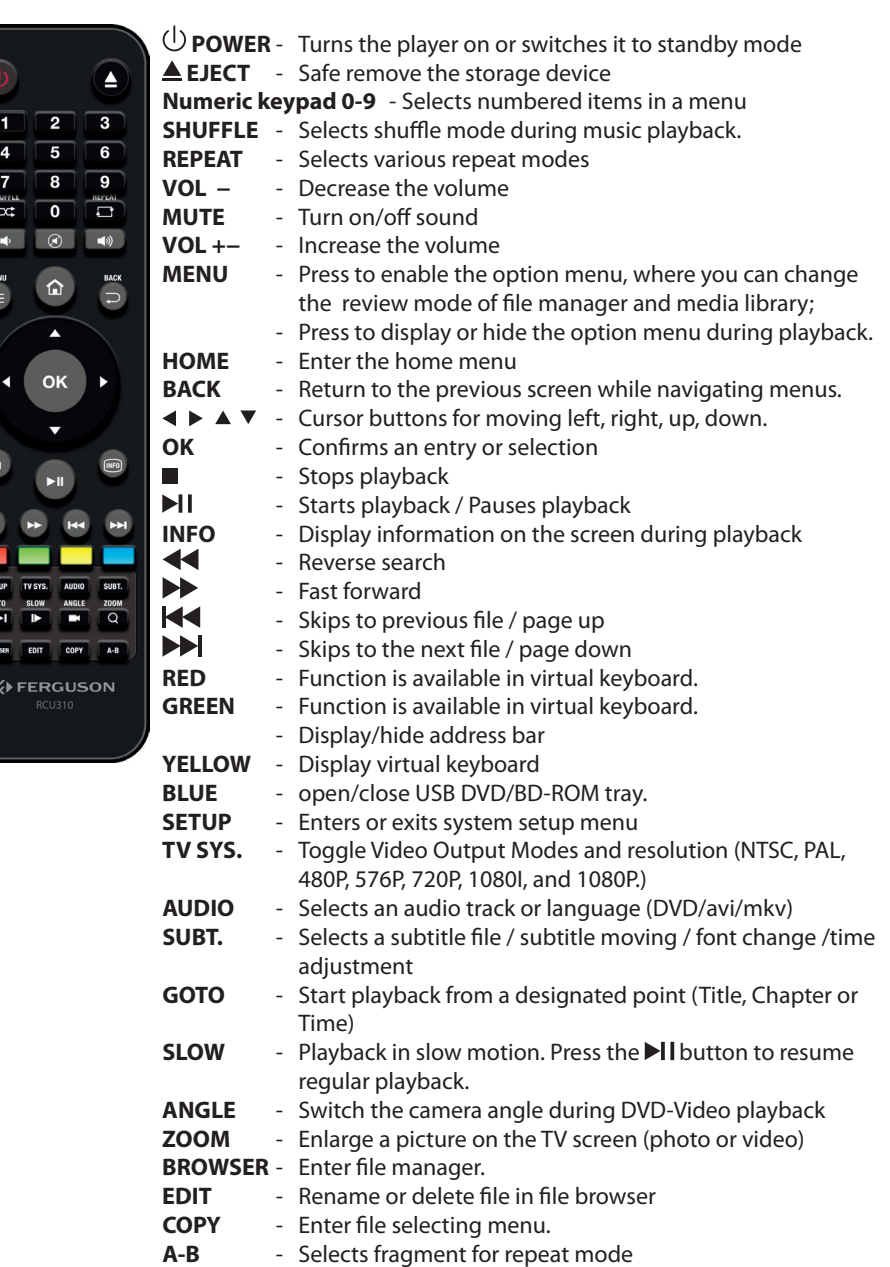

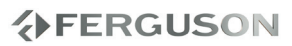

#### **Step 1: Inserting batteries into the Remote Control**

**A**Open the battery compartment.

**2** Insert two batteries type R03 or AAA, following the indications(+ -) inside the compartment.

**O**Close the cover.

#### **Using the Remote Control to operate the Player**

- **A** Aim the Remote Control directly at the remote sensor (IR) on the front panel.
- **ADo not put any objects between the** Remote Control and Player while operating the Player.

#### **CAUTION!**

**分FERGUSON** 

**A** Remove batteries if they are **exhausted or if the Remote Control is not being used for a long time. →Do not use old and new or different types of batteries in combination. Batteries contain chemical substances, so they should be disposed properly.**

#### **Step 2: Setting up the TV**

#### **IMPORTANT!**

**Make sure you have completed all the necessary connections.**

- **APress POWER** (b) on the RCU to turn it on.
- **O**Turn on the TV and set it to the correct video source. You should see the Ariva background screen.
	- → The TV Remote Control may have a button or switch that chooses different video modes.
- **OIf you are using external equipment,** (eg. audio system or receiver), turn it on and select the appropriate input source for the Ariva player output. Refer to the equipment owner's manual for detail.

#### **Selecting the TV system that corresponds to your TV**

This Player is compatible with NTSC, PAL and HDMI.

#### APress **SETUP**.

- $\bigcirc$  Press  $\blacktriangleright$  to select Video tab
- $\bigcirc$ Press  $\blacktriangle \blacktriangledown$  to highlight TV System, then  $pres$ .
- $\bigcirc$  Press  $\blacktriangle \blacktriangledown$  to highlight one of the avaible options.
- ESelect a setting and press **OK**.

#### **Step 3: Setting language preference**

The language options are different depending on your country or region. It may not correspond to the illustrations shown on the user manual.

#### **Setting the OSD language**

APress **SETUP**.

**QPress ► to select System tab.** 

- <sup>●</sup>Press ▲ ▼ to highlight Menu Language, then press  $\blacktriangleright$ .
- $\bigcirc$  Press  $\blacktriangle \blacktriangledown$  to select a language and press **OK.**

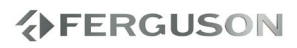

#### **IMPORTANT!**

 $\rightarrow$  If the inhibit icon (ø) appears on the TV screen when a button is pressed, it means the function is not available on the current multimedia content or at the current time.

#### **Upscaling**

Supported Upscaling on Standard Definition content:

- **1720p HDTV Progressive Scan -**24/25/30Hz, 720 Lines per Frame, 1280x720 pixel
- $\bigcirc$ 1080i HDTV Interlaced 50/60Hz, 520+520 Lines per Frame, 1920x1080 pixel
- <sup>0</sup>1080p HDTV Progressive Scan -24/25/30Hz, 1080 Lines per Frame, 1920x1080 pixel

#### **Playable Content**

#### **File Systems**

- FAT (FAT16 and FAT32)
- $\bullet$  NTFS
- EXT2, EXT3
- $HFS+$
- ISO-9660 and partly UDF on external optical drive (BD or DVD)

#### **Video containers**

- MPEG-1/2 Program Stream (MPG, MPEG)
- MPEG-2 Transport Stream (TS, TP, TRP, M2TS)
- MPEG-4 Part 14 (MP4)
- VOB (also ISO images with DVD-Video)
- AVI
- $\bullet$  ASF (ASF, WMV)
- Matroska (MKV)
- $\bullet$  AVCHD (MTS, M2TS)
- MOV (H.264)
- FLV Flash Video
- Realmedia (RMVB, RM)
- BD (folder structure or ISO image)
- $\bullet$  OGM

#### **Video codecs:**

Most video codecs are supported up to 1080p resolution.

- XviD (except 3 warp-point GMC)
- $OMPFG-1$
- $OMPFG-2$
- $^{\bullet}$  MPEG-4

MP@HL

MPEG-4.2

ASP@L5, 720p, 1 warp-point GMC

- WMV9
	- MP@HL
- H.264 (MPEG-4 AVC)
	- BP@L3

MP@L4.0

## **Major functions**

**ENGLISH** ENGLISH

HP@L4.0

HP@L4.1

 partly HP@L5.1 (except high bitrates and 12 and more reference frames)

 $\bullet$  VC-1

MP@HL

- AP@L3
- $\bullet$  MJPEG
- RealVideo 8/9/10, up to 720@30P
- AVS

#### **Subtitle formats:**

- SRT (SubRip)
- SMI (Sami)
- SUB (MicroDVD, SubViewer2)
- SSA (SubStationAlpha)
- ASS (Advanced Sub Station Alpha)
- PSB (PowerDivx)
- TXT (TMplayer, MPL2, SubRip, Sami, MicroDVD, SubViewer2, SubStationAlpha, Advanced Sub Station Alpha, PowerDivx)
- Timed Text (TTXT, subtitles embeded in .mp4 files)
- IDX
- $PGS$

Some user-created subtitles may not work properly

Some special characters are not supported

HTML tags are not supported

A movie file and external subtitle file must be located in the same folder.

A movie file name and and it's subtitle file name must be identical to be displayed.

#### **Photo formats :**

- JPEG, HD JPEG (baseline)
- $\bullet$  BMP
- PNG (except Interlace)
- **GIF**
- partly TIFF (uncompressed, LZW, ZIP)

#### **Audio containers:**

- $\bullet$  M4A
- MPEG audio (MP1, MP2, MP3, MPA)
- WAV
- ASF (ASF, WMA)
- $\bullet$  FLAC
- $\bullet$  OGG
- Matroska (MKA)
- AIFF
- $\bullet$  APF
- $\bullet$ RA
- and others

#### **Audio codecs:**

- Dolby Digital (AC3, EAC3, TrueHD)
- DTS, DTS-HD (downmix)
- WMA, WMA Pro
- $MP1, MP2, MP3$
- $\bullet$  LPCM
- FLAC
- APE (MonkeyAudio)
- Vorbis
- COOK (RA-cooker)
- LSD (RA-lossless)
- $\bullet$  ADPCM
- $\bullet$  APF
- **and others**

#### **Playlists:**

- $OM3U$
- PLS (internet radio)
- $\bullet$  CUE

#### **Extensions recognized in Ariva file browser.**

List of recognized multimedia file extensions are listed below. Not all files with those extensions are playable some files may include not supported codecs and/or settings. Files with other extensions Ariva will not play.

ac3, acc, aiff, ape, asf, avi, avs, bmp, cue,

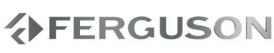

dat, divx, dng, dts, flac, flv, gif, ifo, iso, jpeg, jpg, m2t, m2ts, m3u, m4a, m4v, mlp, mka, mkv, mov, mp2, mp3, mp4, mpeg, mpg, mts, ogg, ogm, pls, png, ps, ra, rm, rmvb, swf, tif, tiff, tp, trp, ts, vob, wav, wma, wmv

#### **CAUTION!**

- → Playback of some files may fail or be incorrect
- $\rightarrow$  Copy protected content is not playable.
- → Playback may suffer temporary interruptions (image freeze, faster/slower playback, etc) when the audio language (audio track) is changed
- A damaged movie file may not be played correctly
- $\rightarrow$  Videos with resolution higher than 1920x1080@25/30P or 1280x720@50/60P may not work properly
- → We do not quarantee smooth playback of movies encoded in profiles level 4.1 or higher in H.264
- Movies larger than 30 GiB may not play correctly
- → Playing a movie via a USB/SDHC card/ network that doesn't support high speed may not work properly.
- → Playback of movie files with video bitrate over 30 Mbps may be incorrect

#### **Basic playback controls**

All operations described are based on Remote Control use.

Use **E** A ▼ and OK button to navigate in the menu.

#### **Pausing playback**

**ODuring playback, press DII to pause** playback and display a still picture.

**→** Sound will be muted.

**@To resume normal playback, press II.** 

#### **Selecting file**

Press  $\blacktriangleleft$  /  $\blacktriangleright$  to go to the previous or next file

**Stopping playback** Press<sub>II</sub>

**Operations for video playback**

#### **General Operation**

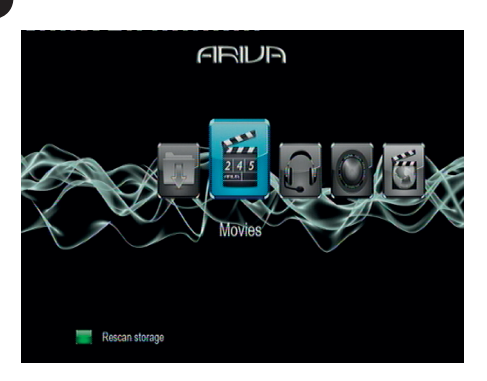

 $\bigcirc$ Use  $\blacktriangle \blacktriangledown$  to navigate within the menu and select the device you want to access, then press **OK**.

 $\rightarrow$  A file menu that contains all supported files will be displayed on the TV screen.

 $\rightarrow$  The memory reading time may exceed 30 seconds due to the complexity of the directory/file configuration.

- $\bigcirc$ Press  $\blacktriangle \blacktriangledown$  to select the folder and press **OK** to open the folder.
- $\bigcirc$  Press  $\blacktriangle \blacktriangledown$  to select a movie file.
- **A** Press **OK** to confirm.

#### **Repeat play mode**

The repeat play options vary depending on the media type.

- AWhile playing, press **REPEAT** continuously to choose a repeat options.
- **@To cancel repeat playback, press ...**

#### **Zooming In**

**This function allows you to enlarge the picture on the TV screen and to pan through the enlarged picture**

- ADuring playback, press **ZOOM** repeatedly to display the picture with different scales.
	- $\rightarrow$  Use  $\rightarrow$   $\rightarrow$   $\rightarrow$  keys to pan through the enlarged picture. → Playback will continue.
- **@Press ZOOM** repeatedly to return to the original size.

#### **Slow Motion**

- **O**Press **SLOW** during playback to select the required speed: 3/4, 1/2, 1/4, 1/8 or 1/16.
	- Sound will be muted.
- **@To return to normal speed, press ▶I.**

## **Major functions**

#### **Forward/Reverse Searching**

**OPress < APP** during playback to select the required speed: 1.5X, 2X, 4X, 8X, 16X, 32X (backward or forward)

→ Sound will be muted or intermittent. **O**To return to normal speed, press II.

#### **Resuming playback from the last stopped point**

Resume playback of the last movies is possible, even if player was in standby.

 $\bullet$  Load movie file.

→ 'Resume Playback?' appears during playback. Select Confirm or Cancel

 During the message appears on the TV screen, select Cancel to start playback from the beginning.

#### **Playback info**

OSD menu shows playback information (for example, file name, current playback progress, audio and video codecs).

 During playback, press **DISPLAY**  $\rightarrow$  A list of available information appears on the TV screen.

#### Press **DISPLAY** again

 $\rightarrow$  A list of available information appears on the TV screen.

#### **Changing the Audio Language**

 Press **AUDIO** repeatedly to select different audio language or audio tracks.

#### **Subtitles**

Subtitles adjustment during movie playback:

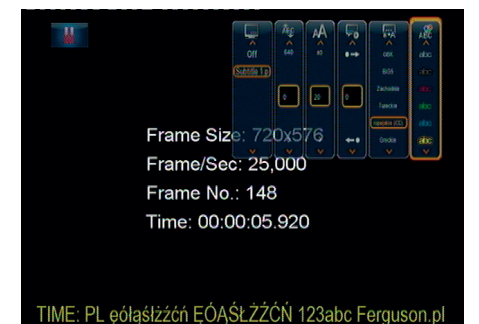

Display subtitle menu by pressing **SUBT.**  button during plaback.

- $\bullet$  Use  $\blacktriangle \blacktriangledown$  keys to change subtitle option.
- $\bullet$  Use  $\blacktriangleleft$  keys to adjust subtitle option.
- $\bigcirc$ Use  $\blacktriangle \blacktriangledown \blacktriangle \blacktriangleright$  keys to change subtitle file. "Subtitle" option.
- $\bigcirc$  Use  $\blacktriangle \blacktriangledown \blacktriangle \blacktriangleright$  keys to change time shift. "Time Sync " option.
- $\bigcirc$ Use  $\blacktriangle \blacktriangledown \blacktriangle \blacktriangleright$  keys to change font color. "Color" option.

Press **SUBT.** button again to close subtitle menu.

#### **Helpful Hints:**

 $\rightarrow$  Subtitle files with the following filename extensions (.srt, .smi, .sub, .ssa, .idx, .txt, .ass, .psb) are supported. Embeded subtitles in MKV files are supported.

# ENGLISH

#### **Playing pictures or audio files**

Ariva player is able to access and view the data in the supported USB device, SDHC card, UPnP or network.

#### **General Operation**

 $\bigcirc$ Use  $\blacktriangle \blacktriangledown$  to navigate within the menu and select the device you want to access, then press **OK**.

 $\rightarrow$  A file menu that contains all supported files will be displayed on the TV screen.

 $\rightarrow$  The memory reading time may exceed 30 seconds due to the complexity of the directory/file configuration.

 $\bigcirc$ Press  $\blacktriangle \blacktriangledown$  to select the folder and press **OK** to open the folder.

 $\bigcirc$ Press  $\blacktriangle \blacktriangledown$  to select a track/picture.

**A** Press **OK** to confirm.

#### **Playback selection**

During playback ,you can;

- $\bullet$  Press  $\overline{\mathsf{H}}$  /  $\blacktriangleright$  to select the previous/ next track/file in the current folder.
- $\bullet$  Press  $\blacktriangleright$  I repeatedly to pause/resume playback.

#### **Zoom picture**

- During picture viewing, press **ZOOM** repeatedly to display the picture with different scales.
- $\bullet$  Use  $\blacktriangle \blacktriangledown \blacktriangle \blacktriangleright$  to view the zoomed picture

#### **Rotating Pictures**

- $\bullet$  During playback, press  $\blacktriangleleft$   $\blacktriangleright$  to rotate the picture on the TV screen.
	- : flip the picture anti-clockwise by 90º
	- : flip the picture clockwise by 90º

#### **Helpful Hints:**

 $\rightarrow$ It may not be possible to play certain picture files due to the configuration and used specific algorithm (especialy in TIFF files)

**Playing music files and pictures simultaneously**

**OLoad storage that contains music and** picture.

 $\rightarrow$  Load a disc that contains music and picture.

- **A** Select an music track.
- CDuring music playback, select a picture from the TV screen and press **OK**.
	- $\rightarrow$  The picture files will be played back one after another until end of the folder.
- **4** To quit simultaneous playback, press ...

#### **Helpful Hint:**

- $\rightarrow$  Some files may be distorted during playback due to the configuration and characteristics of the content.
- $\rightarrow$  During simultaneous playback, fast forward / reverse or slow forward is not available.
- $\rightarrow$ Background music playback when photo slide show play only music files when music files reside the same folder of photos.

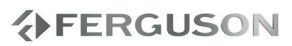

#### **File copy**

Ariva player is able to copy and move files among supported devices.

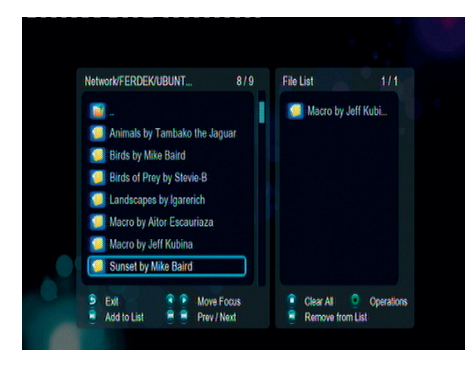

#### **General Operation**

**OPress COPY** button to enter file selecting menu.

 $\rightarrow$  A file menu that contains all supported files will be displayed on the TV screen.  $\rightarrow$  The memory reading time may exceed 30 seconds due to the complexity of the directory/file configuration.

- **APress DII button to select file or folder** which you want to copy to the list.
- **@press EDIT** button to enter multi-file editing menu.
- **@Select destination, and then follow the** prompt on screen to finish the copy process.

#### **Helpful Hint:**

→ Recording on connected BD/DVD drive is not available

#### **Internet Media**

#### **IMPORTANT!**

This feature is additional function. All contents and services under this feature are provided by third-party service providers, Ferguson company does not offer any contents and services of this feature and is not responsible for any contents and services provided under this feature. Ferguson company is not responsible for any operational stability of the contents and services, for example, if you cannot access certain web site, video streaming or news broadcast, or the content of a web site has been changed etc. If you find that these features cannot operate properly, please contact Ferguson customer service or visit Ferguson website to obtain the relevant information and support.

Ariva player has support for selected Internet services.

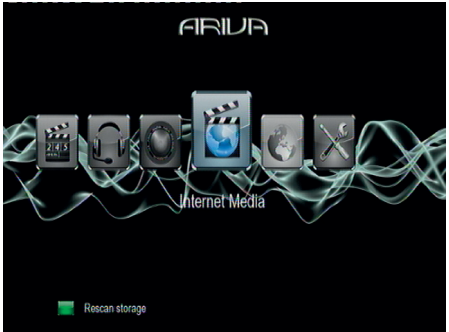

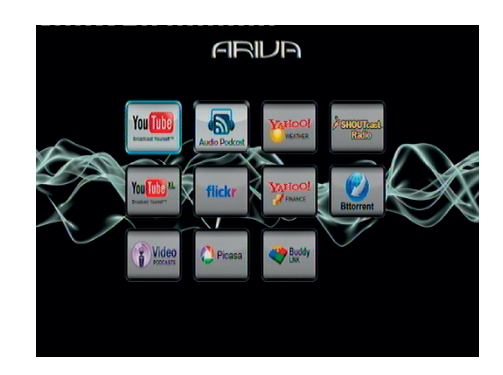

#### **Web Browser**

#### **IMPORTANT!**

This feature is additional function. All contents and services under this feature are provided by third-party service providers, Ferguson company does not offer any contents and services of this feature and is not responsible for any contents and services provided under this feature. Ferguson company is not responsible for any operational stability of the contents and services, for example, if you cannot access certain web site, video streaming or news broadcast, or the content of a web site has been changed etc. If you find that these features cannot operate properly, please contact Ferguson customer service or visit Ferguson website to obtain the relevant information and support.

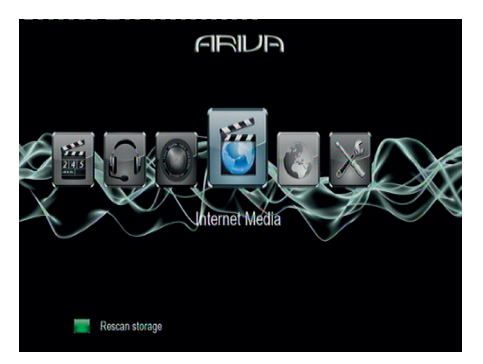

Ariva player has predefined links for supported selected Internet websites.

#### **Helpful Hint:**

- You can also browse other websites. Just display the address bar (**GREEN** button) and enter the correct address then press  $H<sub>1</sub>$
- $\rightarrow$ In order to improve the surfing experience, use a supported wireless keyboard and mouse instead of the virtual keyboard. Most wireless sets, which has a receiver in a USB key should

work properly.

#### **SATA bay**

You can install 3,5 SATA HDD in Ariva player. HDD is mounted to the bottom part of housing, for this purpose yopu must remove four screws first.

Installing HDD is necessary to activate:

- NAS function (Samba server)
- BitTorrent client

#### **Helpful Hint:**

 $\rightarrow$  For ease of use, we recommend you choose a silent hard drive. The major manufacturers of hard disk offer models optimized for use "in the living room." They are generally quieter and emit less heat than their kind "computer."

#### **CAUTION!**

→ HDDs upto 3 TB are supported. Larger HDDs may not work correctly.

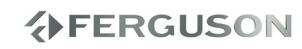

#### **NAS function (Samba server)**

Ariva player has embeded Samba server and therefore can work as a NAS (Network-Attached Storage).

#### **General Operation**

You can access Internal HDD from any computer:

**O** Enter \\Ariva (or "\\" and the IP address of the player) in Run window and press OK.

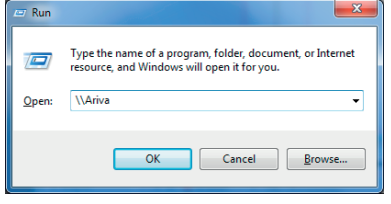

**2** You will see HDD1 of your Ariva player as shown on the below illustration

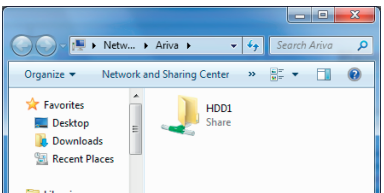

**O** Optional. Right key Click to HDD1 folder. Select the "Map Network Drive" menu. Then you can directly connect to Ariva in computer.

#### **CAUTION!**

 $\rightarrow$  To use this function you need to install and format internal HDD and enable NAS Mode (Setup > Network > NAS Mode to "On").

#### **BitTorrent client**

Ariva player has built-in simple BitTorrent client and advanced BitTorrent client (Transmission). Simple BitTorrent client downloads files onto internal HDD into "BT" folder. Transmission downloads files onto internal HDD into "transmissionDownload" folder.

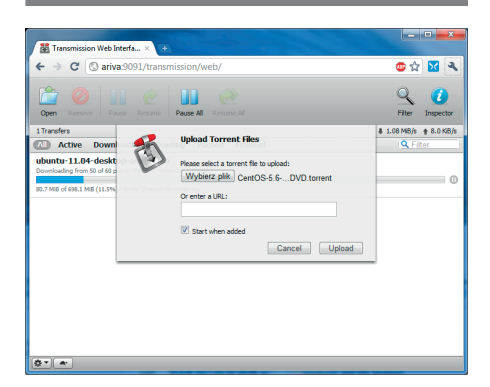

- AInput http://ariva/:9091 (or Ariva IP address and ":9091") into web browser address bar and press Enter.
- **AThe "Transmission Web Interface" will** display download queue status.
- **@Select "Open" to add new .torrent to** queue.

#### **Helpful Hint:**

- → You need to turn on Transmission client in Setup menu first. Please change Setup > Network >Transmission to "On"
- Transmission is recommended BitTorrent client.

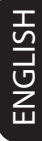

#### **Add new torrent via a web browser**

## **Major functions**

**Add new torrent via Ariva User Interface**

- ALocate your torrent file in file manager menu.
- **Q**Press OK button to add the torrent to start downloading.
- **O**The download progress can be displayed in "Internet Media" > "Bttorrent" menu.

#### **Helpful Hint:**

- → You need to turn on BT client in Setup menu first. Please change Setup > Network >BT to "On"
- $\rightarrow$ It is recommended to use only one BitTorrent client in the same time.

#### **CAUTION!**

- $\rightarrow$  Part of torrent files in the Internet are illegal. Downloading these files is a crime and threatened prosecution. Please use only legal sources of torrent files for example: http://www.youtorrent.com/ http://www.legittorrents.info/ http://www.clearbits.net/
- $\rightarrow$  To use this function you need to install and format internal HDD first.
- Due technical limtations of built-in BitTorrent client some torrent files may not load.

This Player setup is carried out via the TV, enabling you to customise the Ariva player to suit your particular requirement.

#### **Audio setup menu**

**APress SETUP button.**  $\bigcirc$ Press  $\blacktriangleleft$  to select Audio tab.

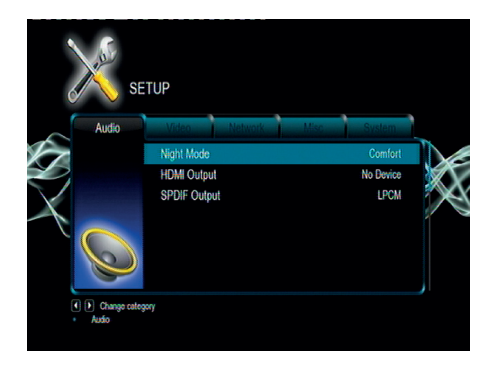

#### **Digital Audio Setup**

- $\bigcirc$  In Audio setup tab, use  $\blacktriangle \blacktriangledown$  keys to highlight "HDMI Output", then press **OK**.
- $\bigcirc$ Use  $\blacktriangle \blacktriangledown$  keys to select a setting and press **OK** to confirm.

#### **Helpful Hint:**

 $\rightarrow$  If "HDMI Output" is set to "LPCM" mode, then Ariva player will transcode supported audio tracks.

 $\rightarrow$  If "HDMI Output" is set to "Passthrough" mode, then Ariva player will pass untouched audio bitstream to external device.

#### **Video setup menu**

APress **SETUP** button.

**Q**Press <  $\blacktriangleright$  to select Video tab.

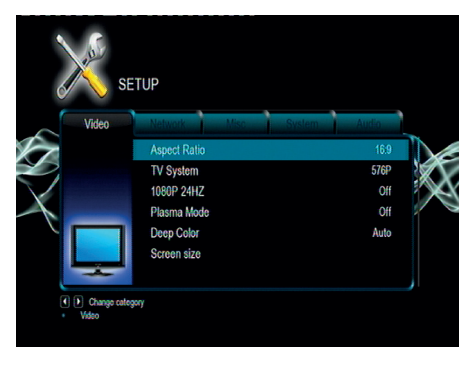

#### **TV System**

This menu contains the options for selecting the colour system (PAL or NTSC) and HDMI resolution that matches the connected TV.

- $\bigcirc$  In Video tab, press  $\blacktriangle \blacktriangledown$  to highlight "Video system", then press **OK**.
- $\bigcirc$ Press $\blacktriangle \blacktriangledown$ to select a setting:

**480p**: Progressive output in 480 lines for NTSC TV.

**576p**: Progressive output in 576 lines for PAI TV

**720p**: Progressive output 720 lines. **1080i**: Interlaced output 1080 lines.

**1080p: Progressive output 1080 lines.** 

**HDMI Auto**: Output automatically based on your display's supported resolution.

**@** Press **OK** to confirm.

#### **Helpful Hint:**

 $\rightarrow$  If not display appears on the TV screen due to unsupported resolution, use **TV SYS.** button on RCU or reconnect any available interlace video output to your display and re-adjust the resolution settings to 576p.

## ENGLISH

## **Setup Menu Options**

Select HDMI AUTO to automatically display the best resolutions settings.  $\rightarrow$  60Hz may not be supported by european TVs. It is value specific to TVs for USA market.

#### **Aspect ratio**

The picture shape can be adjusted to fit your TV.

- $\bigcirc$  In Video tab, press  $\blacktriangle \blacktriangledown$  to highlight "Aspect ratio", then press **OK**.
- **ØPress▲ Vto select a setting:**

**Panscan 4:3 :** Select this for a full-height picture with the sides trimmed. Set it for legacy SD TV.

Letterbox 4:3 : Select this for a 'widescreen' display with black bars on the top and bottom. Set it for legacy SD TV. **16:9 :** Select this for wide-screen TV

(frame ratio 16:9). Set it for HD ready or FullHD TV.

**16:10 :** Select this for wide-screen panels, for example computer monitors (frame ratio 16:10).

**@** Press OK to confirm.

#### **Network setup menu**

**APress SETUP button.** 

 $\bigcirc$ Press  $\blacktriangleleft$  to select Network tab.

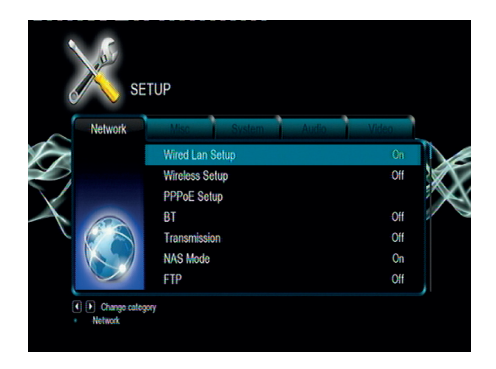

#### **Wired LAN setup**

This menu display current Ethernet network status and IP addres. You can also configure manualy static IP address.

#### **Helpful Hint:**

→ Default configuration (DHCP) should work in most networks.

#### **Wireless setup**

This menu display current WiFi network status and IP addres. You can configure manualy your connection here

#### **Helpful Hint:**

Wireless network support require dedicated WiFi dongle in order to work correctly

#### **NAS Mode**

Turn on this function to activate NAS function (Samba server).

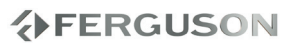

#### **BT**

Turn on this function to activate simple BitTorrent client.

#### **Helpful Hint:**

→ Please refer to ' BitTorrent client ' for more details on BitTorrent client.

#### **Transmission**

Turn on this function to activate advanced BitTorrent client with web interface.

#### **Helpful Hint:**

Please refer to ' BitTorrent client ' for more details on BitTorrent client.

#### **Host Name**

Enter desired host name to be seen in your network.

#### **System setup menu**

- **APress SETUP button.**
- $\bigcirc$ Press  $\blacktriangleleft$  to select System tab.

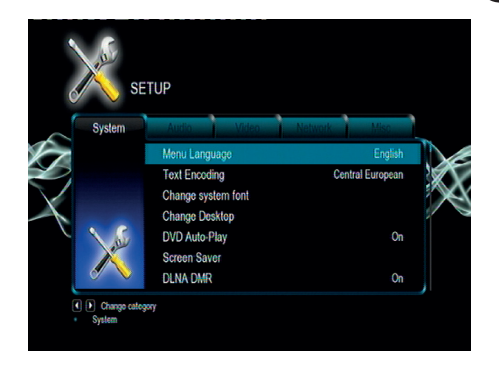

#### **Menu Language**

This menu contains various language options for display language on the screen.

#### **Text encoding**

You can set the font type that supports the filenames and subtitle encoding. **Central European (CP1250):** Albanian, Croat, Czech, Dutch, English, German, Hungarian, Irish, Polish, Romanian, Slovak, Slovene and Sorbian.

**Western (CP1252):** Albanian, Danish, Dutch, English, Finnish, French, Gaelic, German, Italian, Kurdish (Latin), Norwegian, Portuguese, Spanish, Swedish and Turkish.

**Cyrillic (CP1251) :** Bulgarian, Belorussian, English, Macedonian, Moldavian, Russian, Serbian and Ukrainian.

**Unicode (UTF-8) and others:** select proper option if you have subtitles in this code page format

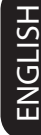

#### **Resume play**

Ariva player by default saves last position in played movies, so when you return to watching movie you can start from this possition.

#### **Helpful Hint:**

→ Resume playback of the last movies is possible, even if player was in standby.

#### **Format**

This function formats internal SATA HDD.

Ariva is able to format its internal hard drive. Formatting is done solely by the Ariva itself in a ext2 format.

#### **CAUTION!**

When formatting the disc, the Ariva permanently erase all data stored there.

#### **Restoring to original settings**

Setting the "Restore Default" function will reset all options and your personal settings to the factory defaults.

#### **Misc setup menu**

**OPress SETUP button.** 

 $\bigcirc$ Press  $\blacktriangleleft$   $\blacktriangleright$  to select Misc tab.

#### **System Update**

This function is for firmware upgrade. To upgrade firmware please follow instruction (.pdf file) that is included in firmware package.

#### **Password**

#### **Helpful Hints:**

→ Default password is 0000.

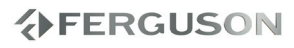

ENGLISH

#### **WARNING**

**Under no circumstances should you try to repair the system yourself, as this will invalidate the warranty. Do not open the system as there is a risk of electric shock.**

**If a fault occurs, first check the points listed below before taking the system for repair. If you are unable to remedy a problem by following these hints, consult your dealer for help.**

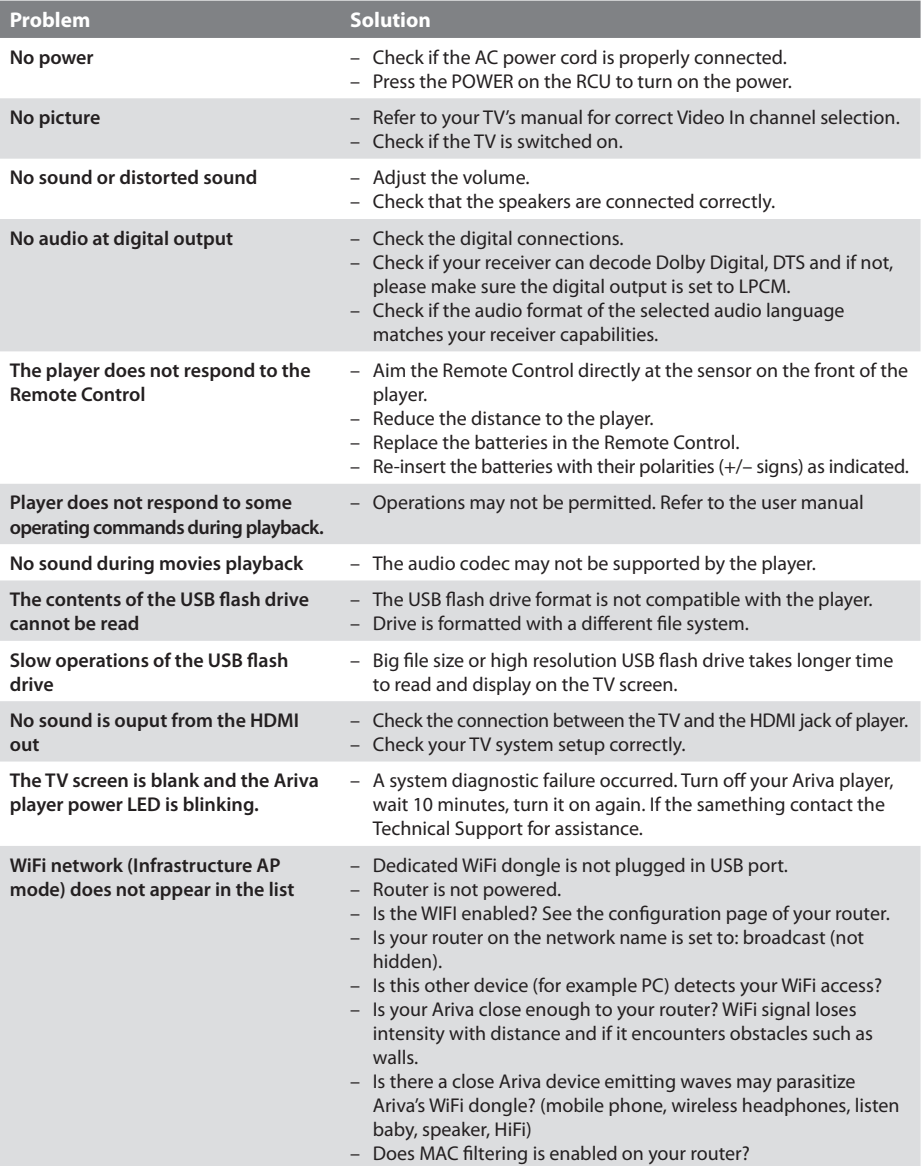

## **Specifications**

#### **Web browser**

**Operating System**

WebKit

Linux

#### **Processor**

Realtek RTD1185DD

#### **Optional USB equipment (not icluded)**

802.11n--Realtek RTL8191SU

Wired 1Gb Ethernet Wireless optional WiFi dongle

WiFi dongle BD drive DVD drive

**Network**

#### **Connections**

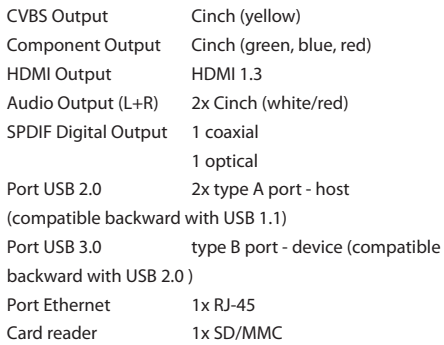

#### **Cabinet**

Dimensions (w x h x d)  $214$  x 145 x 65 mm Weight **Approximately 1,2 kg** (without HDD)

#### **Power consumption**

AC/DCAdapter DC 12 V / 2 A Power consumption 18 W (24 W max.)

*Specifications subject to change without prior notice*

- **HD (High Definition)**  Used to describe video content that is in one of the high definition video formats. These are broadly 720i/p and 1080i/p. The 720 or 1080 refers to the number of horizontal lines used to define the picture and the "i" and "p" refer to "interlaced" or "progressive scan". Ordinary, "SD / Standard Definition" TV used 576 lines (PAL standard).
- **Full-HD**  HD television standard for 1080p quality video, with 1080 horizontal lines.
- **HD Ready**  HD television standard for 720p quality video, with 720 horizontal lines.
- **Composite (CVBS)** Low quality analogue video signal format. Can carry PAL signal..
- **Component (YPbPr)** Higher quality analogue video signal format. Splits the video signal into three components to maintain signal clarity and capable of carrying high definition video up to 1080p. Component is rapidly being phased out in favour of digital video via HDMI.
- **HDMI:** High Definition Multimedia Interface. A specification developed by the HDMI Working Group that combines multi-channel audio and high definition video and that controls signals into a single digital interface for use with DVD players, digital television, and other audiovisual devices.
- **Aspect ratio**: The ratio of vertical and horizontal sizes of a displayed image. The horizontal vs. vertical ratio of conventional TVs is 4:3, and that of widescreens is 16:9.
- **Disc menu**: A screen display prepared for allowing selection of images, sounds, subtitles, multi-angles, etc recorded on a DVD.
- **JPEG**: A very common digital still picture format. A still-picture data compression system proposed by the Joint Photographic Expert Group, which features small decrease in image quality in spite of its high compression ratio.
- **XviD**: MPEG-4 based video compression technology, that can shrink digital video to sizes small enough to be transported over the internet, while maintaining high visual quality.
- **H.264**: is a next-generation video compression format. H.264 is also known as MPEG-4 AVC. Developed for use in high definition systems such as HDTV, Blu-ray as well as low resolution portable devices, H.264 offers better quality at lower file sizes than both MPEG-2 and MPEG-4 ASP (DivX or XviD). H.264 is sometimes referred (erroneously) as x264 – x264 is the name of a popular freeware encoder for the H.264 format. H.264 is also sometimes referred to as MP4, again this is technically incorrect. MP4 is a container format much like AVI or MKV and it can be used to "house" many different types of compression codecs, not just H.264.
- **Container.** The multimedia container file is used to identify and interleave different data types. Simpler container formats can contain different types of audio codecs, while more advanced container formats can support multiple audio and video streams, subtitles, chapterinformation, and meta-data (tags) — along with the synchronization information needed to play back the various streams together. There are many container formats, such as AVI, Matroska (MKV), MOV, MP4, OGM, WAV, etc.
- **Analog:** Sound that has not been turned into numbers. Analog sound varies, while digital sound has specific numerical values. These jacks send audio through two channels, the left and right.
- **Digital**: Sound that has been converted into numerical values. Digital sound is available when you use the DIGITAL AUDIO OUT COAXIAL or OPTICAL jacks. These jacks send audio through multiple channels, instead of just two channels as analog does.
- **PCM (Pulse Code Modulation)**: A system for converting analog sound signal to digital signal for later processing, with no data compression used in conversion.
- **S/PDIF** Format for carrying audio digitally over either optical (TOSLINK) or electrical (Coaxial) cable. Can carry high quality DTS or Dolby Digital audio.
- **TOSLINK**  Standardised optical fibre connection system invented by Toshiba. Typically used to connect the Player to a AV receiver for passthrough of HiFi audio. When we refer to digital optical we mean S/PDIF via TOSLINK.

## **Glossary**

**ENGLISH** ENGLISH **Dolby Digital (or AC-3)** - It isa surround sound system developed by Dolby Laboratories containing up to six channels of digital audio (front left and right, surround left and right, center and subwoofer). It is a required standard of both Blu-Ray and DVD and the most widely supported. It is a 'lossy' format so is of a lesser quality than the studio original. Surround sound up to 5.1 channel is supported. The Dolby Digital audio track can either be decoded (downmixed) to stereo in the Player or digitally bitstreamed direct (passthrough) to a compatible AV receiver (via TOSLINK/Coaxial/HDMI) for decoding.

- **Dolby Digital Plus (or E-AC3)** is an enhanced version of Dolby Digital offering higher bit-rates and the possibility for 7.1 surround sound. Although better quality than Dolby Digital, it is still a 'lossy' format. Dolby Digital Plus is little used and has largely been passed over in favour of higher quality lossless formats.
- **DTS (Digital Theater System)** is a required standard of both Blu-Ray and DVD players and is widely regarded to produce audio quality superior to Dolby Digital. Up to 5.1 channel surround sound is supported. DTS is a 'lossy' compression standard so the audio is of a lesser quality than the original studio recording. The DTS audio track can either be decoded (downmixed) in the Player to stereo or digitally bitstreamed direct (passthrough) to a compatible receiver (via TOSLINK/Coaxial/HDMI) for decoding.
- **DTS-HD MA (Master Audio)** is a lossless compression format giving audio identical to the original studio recording. It supports up to 8 channels for surround sound. Unlike Dolby TrueHD, DTS-HD MA works in a core+extension configuration so players that do not support it can extract the DTS core audio. DTS-HD MA can either be downmixed to an analogue format if supported by the player, or bitsreamed via HDMI 1.3 to a compatible AV receiver. TOSLINK or Coaxial S/PDIF cannot carry a DTS-HD MA signal because the S/PDIF standard was finalised long before lossless HD-Audio was envisaged. HDMI 1.3 or higher is therefore the only way to pass DTS-HD MA audio.
- **LAN (Local Area Network)** A computer network covering a small area, typically a home or a small office. Connections are typically by Ethernet cable or Wi-Fi.
- **Universal Plug and Play (UPnP)** is a set of networking protocols. The goals of UPnP are to allow devices to connect seamlessly and to simplify the implementation of networks in the home (data sharing, communications, and entertainment). UPnP achieves this by defining and publishing UPnP device control protocols (DCP) built upon open, Internetbased communication standards. UPnP AV stands for UPnP Audio and Video. The UPnP AV standards have been referenced in specifications published by other organizations including Digital Living Network Alliance Networked (DLNA) Device Interoperability HOMElines, International Electrotechnical Commission IEC 62481-1, and Cable Television Laboratories OpenCable Home Networking Protocol.
- **Samba**  Implementation of network protocols allowing access to files over a network. It implements many protocols and is commonly used because of it's compatibility with both Windows and Linux.
- **NAS (Network Attached Storage)** A NAS unit is simply a storage device that can connect to a network independent of a computer. It will have it's own chipset and operating system, controlling the communication with the network. Typically a NAS unit will contain one or more large hard drives. You could use a NAS to allow access to a large collection of music and movies.
- **SATA (Serial ATA)** Interface standard for connecting internal hard drives. Replaced ATA / EIDE and is capable of very fast data transfer. Is available as SATA 1 operating at a maximum 1.5Gb/s and SATA 2 operating at a maximum 3Gb/s. In real world use mechanical hard disks will never reach the data transfer ceiling of SATA 1.

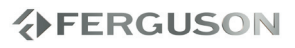

This product contains free software which is licensed under the GNU General Public License and/or other open source licenses. After you purchase this product, you may procure, modify or distribute the source code of the GPL/LGPL software that is used in this product.

To obtain a copy of our open source software, please contact Ferguson support center and we will provide you with a CD-ROM of the source code that is used, charging only the actual expense involved. However, please be noted that we can not provide guarantee with the source code, and there is also no technical support for the source code from us.

## **www.ferguson-digital.eu**